**Manual de**

## **Utilização**

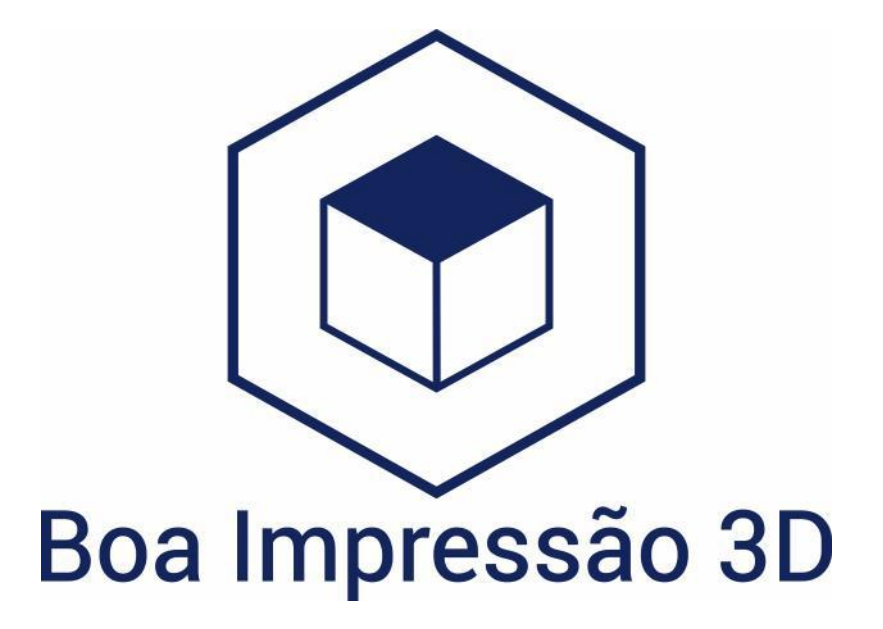

Em caso de dúvida, acione o suporte.

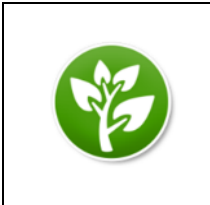

**Não me imprima!**

**- Tenho muitas fotos, vou gastar muita tinta da sua impressora!**

**- Não me transforme numa árvore morta!**

**- Eu fico muito melhor no seu monitor!**

# Conteúdo:

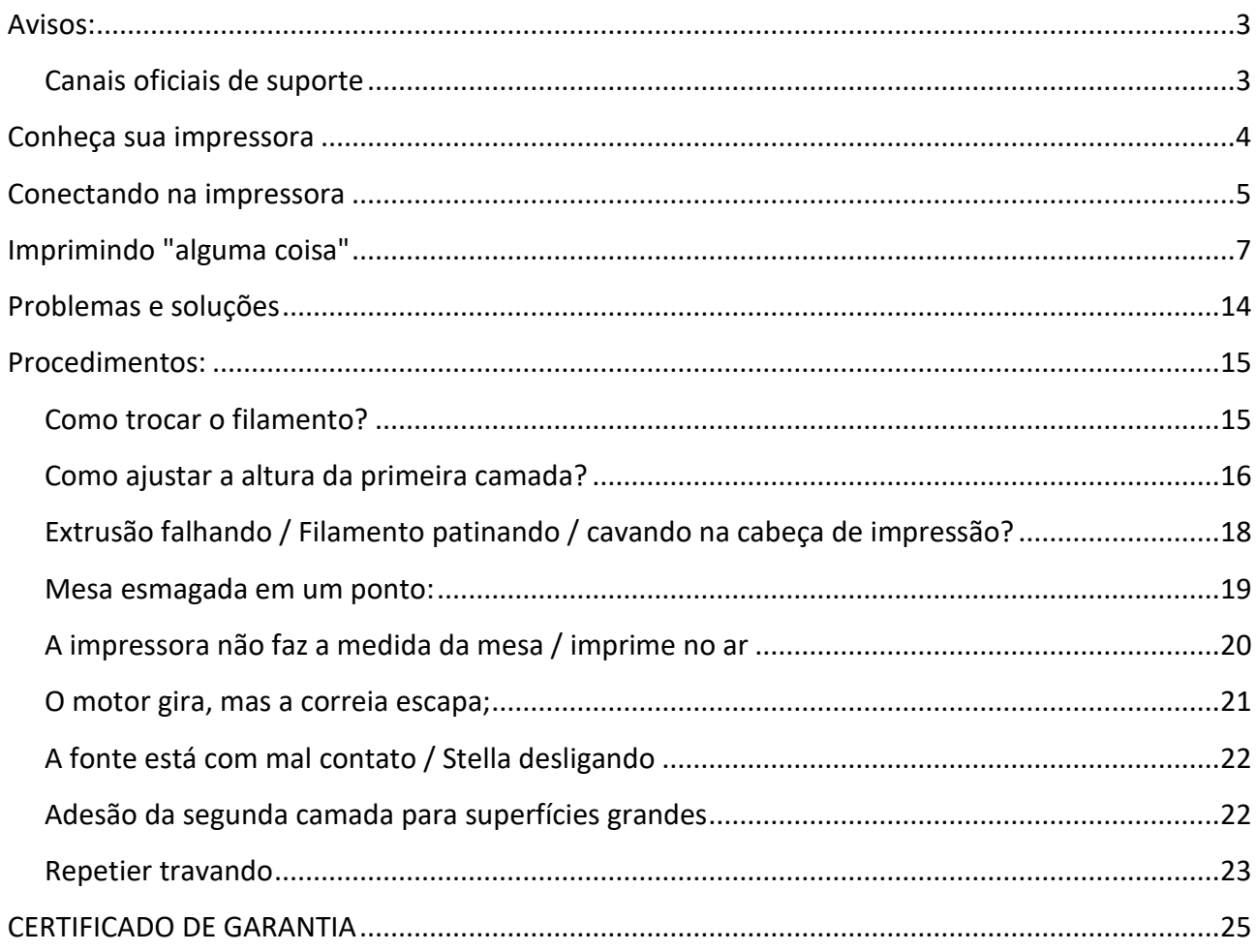

<span id="page-2-0"></span>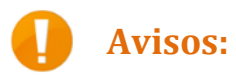

- a) O bico de impressão é **aquecido a mais de 150ºC** durante a impressão, não encoste nenhuma parte do corpo nesta área durante e após as impressões.
- b) "Não entre em pânico", em caso de **problemas mecânicos** você sempre pode desligar a impressora no liga/desliga ou na tomada, isto não danifica o equipamento.
- c) **Manuseie a mesa de impressão com cuidado**, é vidro e pode se quebrar.

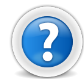

### <span id="page-2-1"></span>**Canais oficiais de suporte**

Nosso suporte técnico funciona de segunda a segunda, incluindo feriados. ©

Os horários são:

Das 08h00 as 20h00 de segunda a sexta e das 10h00 as 18h00 nos Sábados, domingos e feriados.

Os canais oficiais e exclusivos são:

- Canal de suporte via **WhatsApp** (11) 9 8035 4340
- Prefere **Telegram**? Então nos adicione: @SuporteBI3D
- Email: suporte@boaimpressao3d.com.br

Os canais Telegram e WhatsApp aceitam mensagens gravadas, vídeos, fotos e mensagem de texto. Estes canais não aceitam ligação por voz. Nós fazemos o atendimento por ordem de chegada das mensagens, então a dica é escrever toda a solicitação e aguardar, para não perder o lugar.

#### <span id="page-3-0"></span>**Conheça sua impressora**

Vamos mencionar algumas vezes os nomes dos eixos, então é importante apresentá-los formalmente:

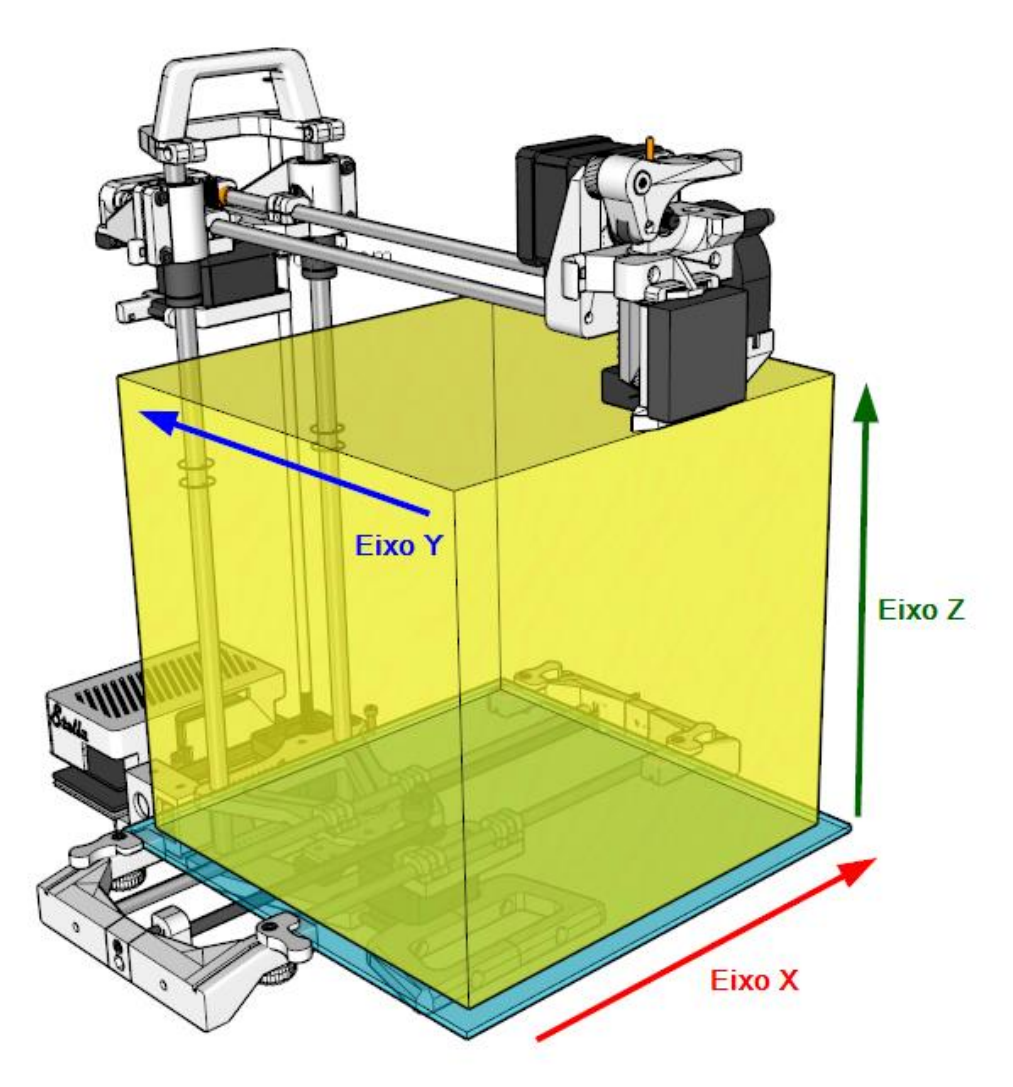

O cubo amarelo indica a área útil de impressão, ou seja, 20x20x20cm. Sendo que o **eixo Z** se move para cima e para baixo, criando as camadas. O **eixo X** se move para a esquerda e direita. Finalmente, o **eixo Y** que se move para frente e para trás.

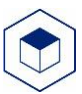

#### <span id="page-4-0"></span>**Conectando na impressora**

Conectando na impressora pela primeira vez! Siga os passos na sequência que são apresentados e tudo sairá bem  $\odot$ 

- 1. Certifique-se de que:
	- a. A impressora está **desligada**;
	- b. O cabo USB **não** esteja conectado;
	- c. O Repetier **fechado**;
- 2. Ligue a impressora e conecte o USB no computador; Neste momento, o Windows deve reconhecer o driver USB. Aguarde.

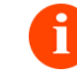

Não conecte sua Stella em HUB ou extensão USB. Isto pode degradar a taxa de transmissão causando falhas na peça impressa.

- 3. Abra o Repetier;
- 4. No canto direito, clique em **Config. da Impressora**

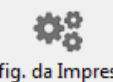

Config. da Impressora

5. No topo da Janela, **selecione sua Stella**.

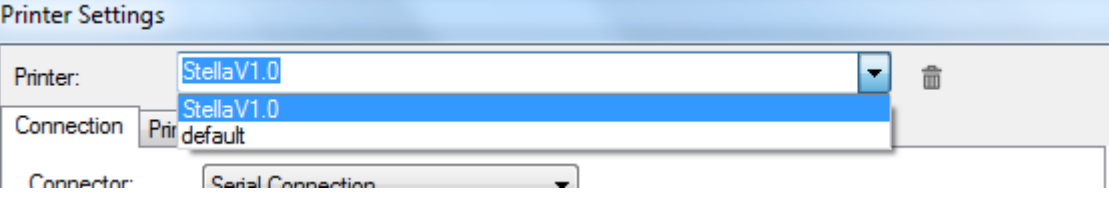

<span id="page-4-1"></span>6. No campo **Porta**, selecione a primeira porta disponível:

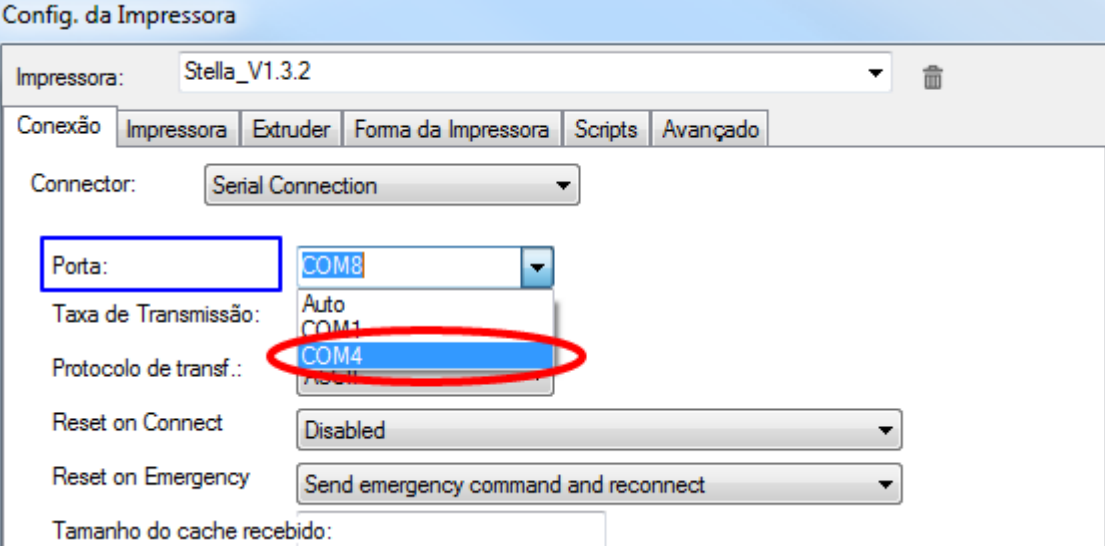

Isto é necessário porque cada computador colocará a impressora em uma porta, COM3, COM4, etc... **Raramente será COM1 ou COM2**. Caso não exista outra entre em contato com nosso suporte. Nunca selecione a porta "Auto".

#### 7. Clique em Aplicar /Apply:

Aplicar

<span id="page-5-0"></span>8. Exclua o perfil "default" para evitar problemas, selecione ele no topo e clique na lixeira:

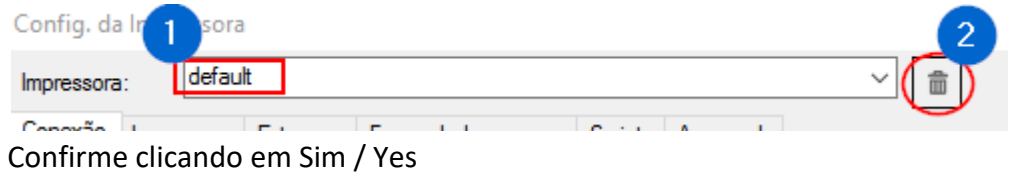

9. Clique em Ok para Salvar e fechar esta tela;

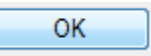

10. Agora chegou a hora, clique no mágico botão à esquerda: Conectar

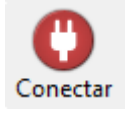

11. A mágica luzinha verde tem que acender:

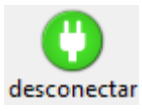

Não acendeu? Sem pânico, verifique a porta que o sistema deu para sua impressora e veja se é a correta lá nas configurações da impressora.

12. Você pode **testar a comunicação**, envie um comando manual qualquer para impressora. Por exemplo, faça o ative a posição mínima do eixo x ("homing do X") na aba **Manual Control**:

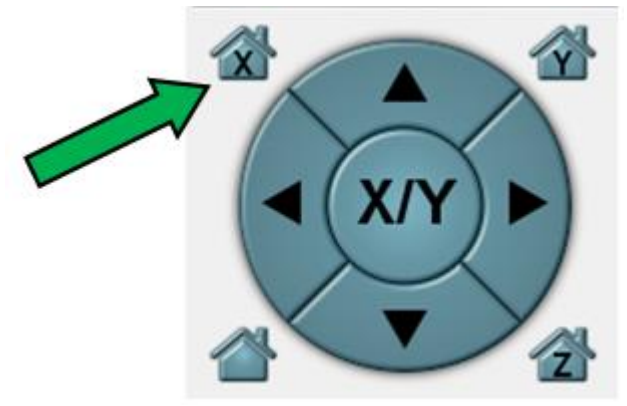

O eixo X vai mover para a direita até o fim, isso comprova que está tudo ok. Vamos imprimir?

Caso não mova, vá para a seção de **problemas e soluções** na página [14](#page-13-0) deste manual

#### <span id="page-6-0"></span>**Imprimindo "alguma coisa"**

Abaixo você tem os passos gerais para começar a imprimir:

1. Você pode **escolher um modelo no [Thingiverse](http://www.thingiverse.com/thing:645328)**, como esse:

<http://www.thingiverse.com/thing:327753>

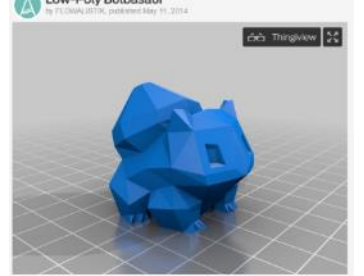

2. Baixamos e arrastamos o arquivo STL (sempre o STL, ok!?) para a tela do Repetier (nele fazemos quase tudo):

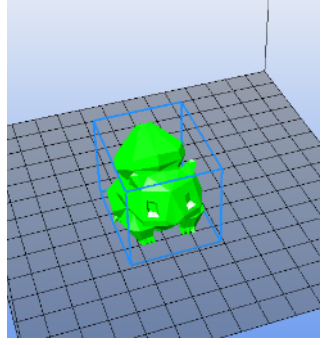

Alternativamente clique em Carregar e escolha o arquivo:

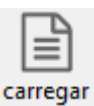

3. Configuremos agora a **qualidade** da impressão:

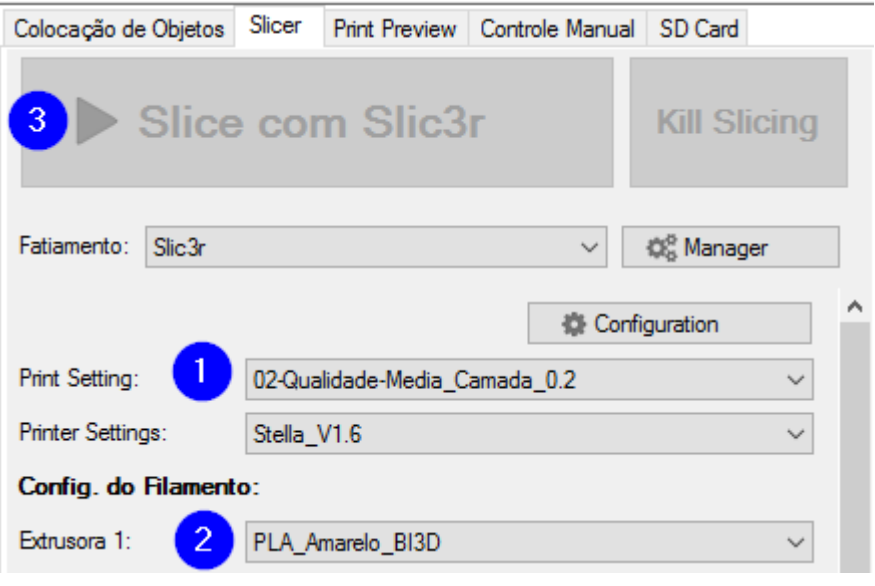

Os passos são:

- (1) Definir a **qualidade**;
- (2) Definir **a cor do material** que está usando;
- (3) Clicar em **Fatiar** (O sistema vai fazer a conversão do modelo em comandos de impressora).

4. Quando ele terminar, vai mostrar uma **pré-visualização** das camadas:

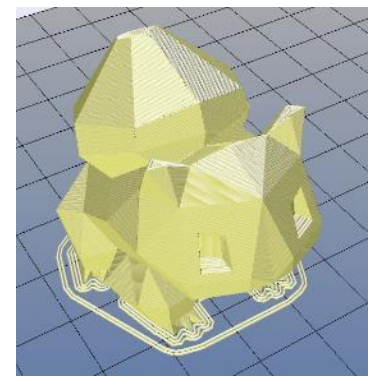

Uma dica: Você pode visualizar camada a camada na aba preview seguindo as instruções abaixo:

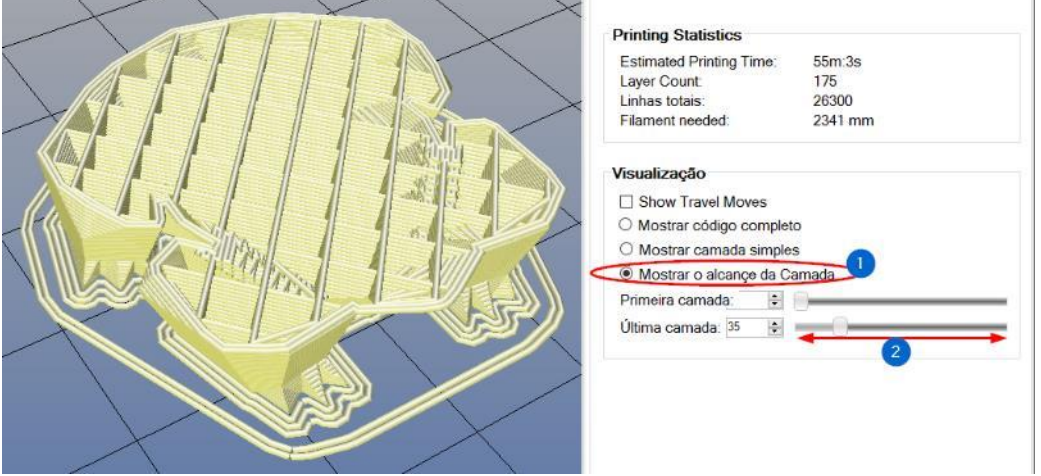

Clique em "**Mostrar o alcance...**" e mova a barrinha de baixo para ver em tempo real a camada.

Se tudo estiver ok, a gente parte para a preparação da impressora;

- 5. **Prepare o vidro** com uma das opções abaixo:
	- a. Cola de bastão: Passe a cola bastão uniformemente em um sentido, e por cima em outro sentido, para cobrir toda a superfície. Espere secar (uns 10min), o PVP só ativa depois que a água evapora (portanto guarde sua cola tampada).

A cola bastão serve para fazer a peça não soltar do vidro durante a impressão. Coloque o suficiente para criar um efeito fosco e uniforme, e espere secar.

Marcas que testamos: Acrilex / Bismark / Scotch 3M

b. Spray de cabelo: Agite bem a lata e passe o Spray em excesso por todo o vidro. Espere secar e repita o processo até formar uma superfície fosca, geralmente de 3 a 4 demãos já dão conta do recado. Após isso, a cada 3 impressões passe uma camada fina, apenas para refazer a superfície. <- Esta solução nós indicamos como a mais prática.

- c. Blue tape: Cole as tiras de fita lado a lado, não deixando espaços nem sobrepondo as fitas; Limpe com álcool no final do processo para tirar a gordura da mão;
- 6. Fixe o vidro, encaixando ele conforme abaixo:

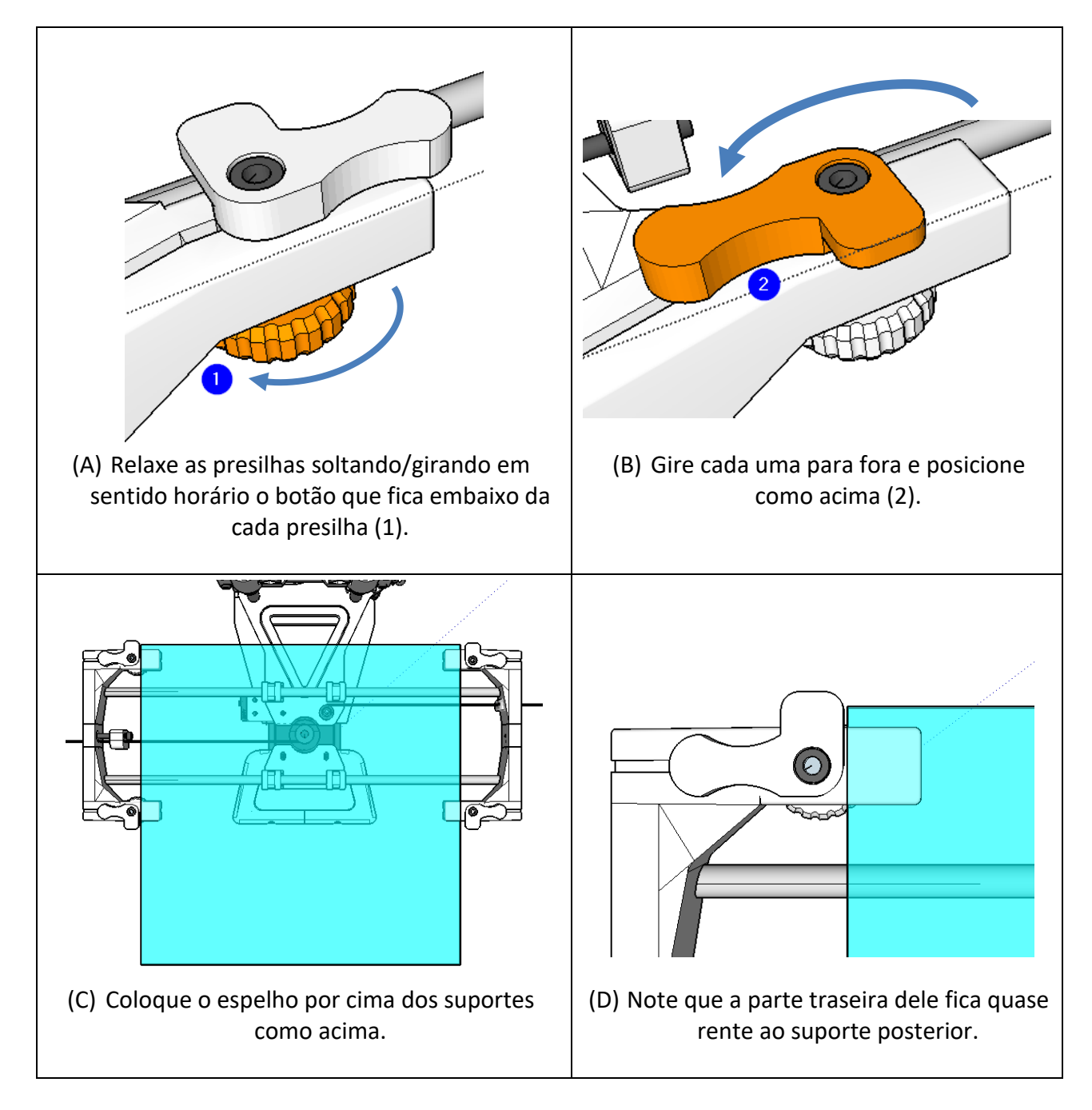

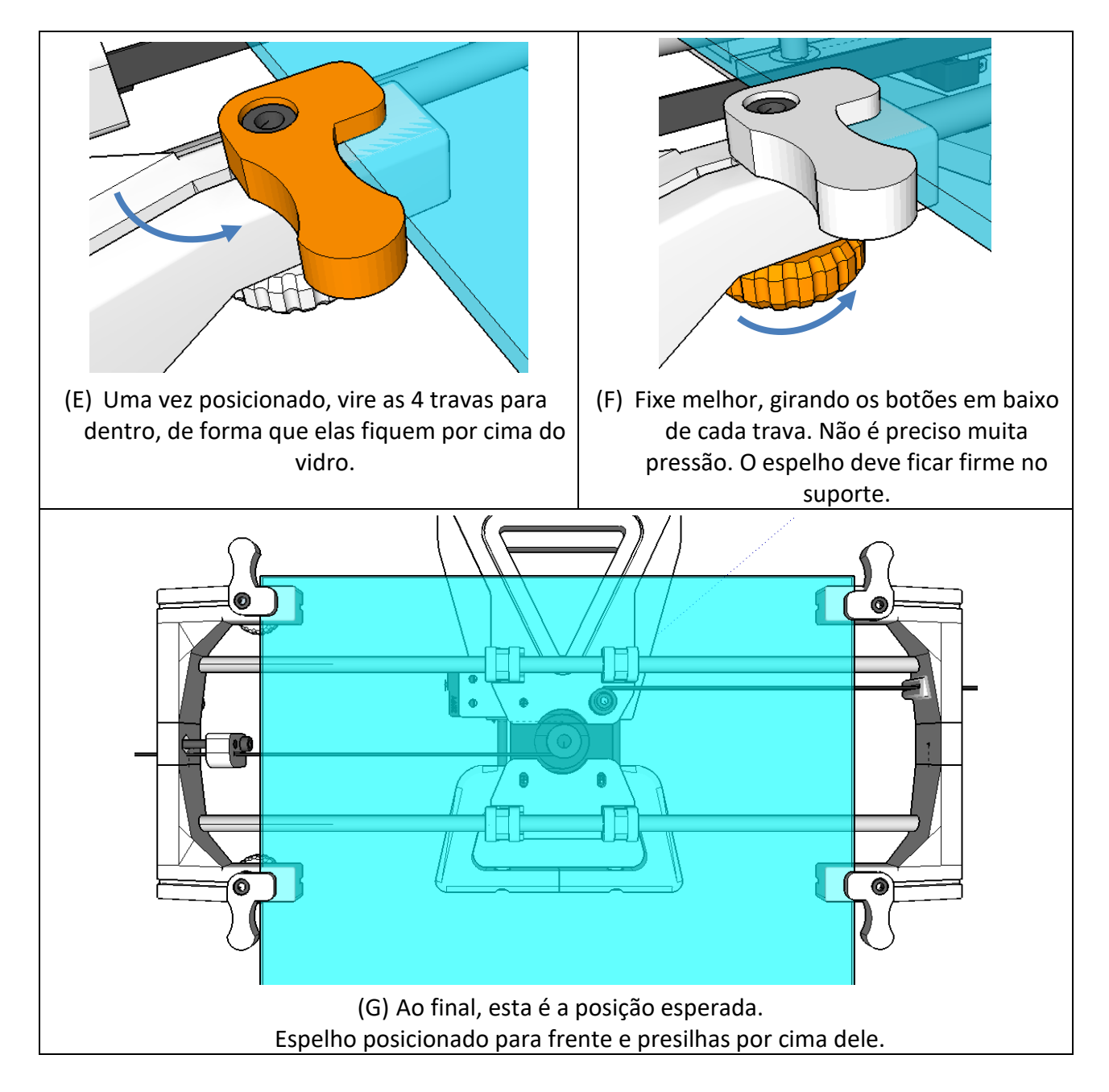

- 7. No **Repetier**, vá até a aba **Controle Manual**;
- 8. Pré aqueça o bico à 200 graus, clicando no ícone de **Ativar o aquecimento**:

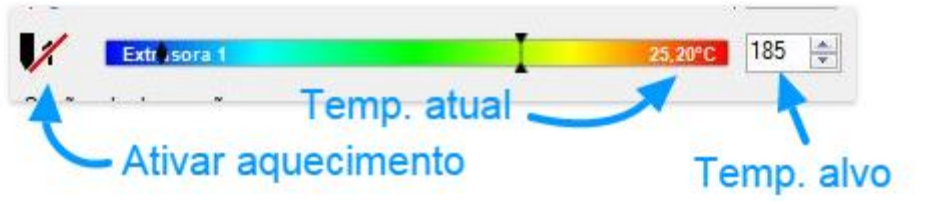

Aguarde atingir a temperatura alvo.

9. Carregue o filamento conforme imagens a seguir:

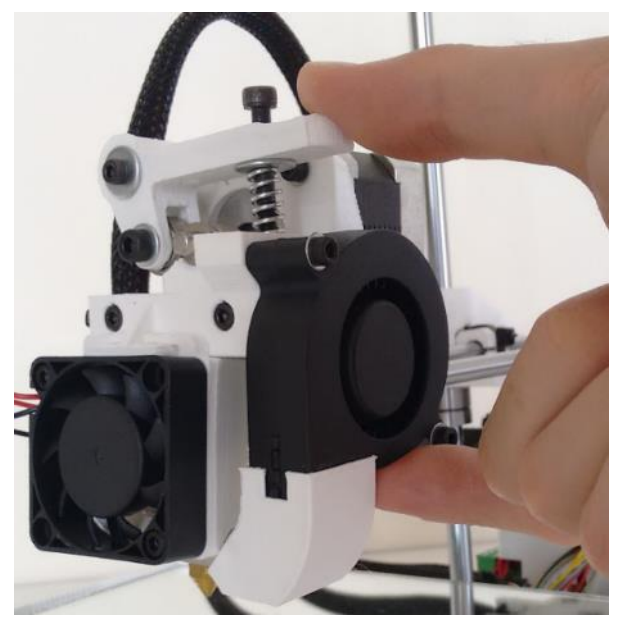

**(1) Pince a alavanca** de forma a abrir passagem para o filamento.

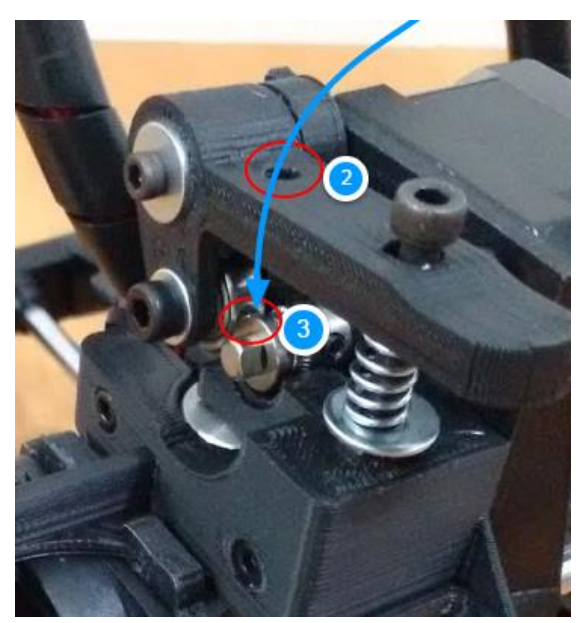

(2) Enfie ele pelo orífico da **alavanca**, passando pela engrenagem (3) e continue empurrando até começar **sair plastico por baixo**. São cerca de 5cm.

Observe qie o filamento entra dentro deste tubo branco, logo abaixo da engrenagem.

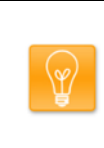

Para facilitar a introdução, corte o filamento em 45º de forma que ele fique com uma ponta afiada. Ajuda bastante!

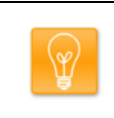

Caso não consiga inserir, endireite a ponta do filamento para fica o mais reto possível.

10. Voltando para o Repetier, clique em **Executar**:

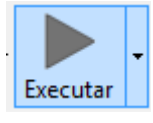

11. Como o bico ficará mais quente, o plástico pingará da ponta, o mantenha limpo. Não tem problema se ficar um pouco de plástico ali quando a impressão começar.

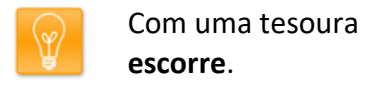

Com uma tesoura ou pinça vá **removendo o material que** 

12. Uma vez quente, ela iniciará a **medição dos limites da área de impressão** e então começar a imprimir.

Daí é só ficar hipnotizado com a máquina trabalhando!

13. Fique atento a primeira camada, caso a camada inicial esteja muito baixa ou muito alta pode dar problemas de adesão ou qualidade da peça. Veja mais na seção "**Como ajustar a altura da primeira camada**" mais à frente.

Para que você saiba se tudo está ok, a medição consiste em:

- 1. A mesa irá ao máximo à direita (home X);
- 2. A cabeça virá toda para frente (home Y);
- 3. A cabeça e a mesa moverão para um ponto sobre o vidro;
- 4. A cabeça descerá até o limite, encostando o bico na mesa;
- 5. Após um som de "click", ela subirá e irá para o ponto 1;
	- 6. Descerá e fará o mesmo "click", subindo em seguida;
	- 7. A mesa irá toda para esquerda;
	- 8. Novo "click", a cabeça sobe mais uma vez;
	- 9. O bico agora vai para o centro da mesa, e "click";
- 10. Ele sobe e desce o necessário para começar a impressão

É normal não sair plástico logo no início do movimento, isso é previsto e é por isso que a Stella faz um circulo em volta da impressão. Esse círculo permite que o bico chegue na pressão ideal de trabalho.

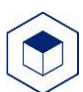

# **Dicas/ cuidados / manutenção:**

- a) Observe se o rolo do filamento está girando livremente no suporte, caso emperre poderá arruinar a impressão;
- b) Configure seu computador para não desligar sozinho, caso não esteja utilizando-o;
- c) Não acione o home do eixo Z sem o vidro de impressão estar fixo em sua posição;
- d) Não envie comandos manuais de extrusão caso o bico esteja frio, a polia irá cavar o plástico perdendo aderência e possivelmente entupindo o bico;
- e) Mantenha lubrificadas as barras lisas e o eixo com rosca com óleo de máquina, vulgo óleo Singer.
- f) Caso use a cola em bastão, não é necessário lavar o vidro/espelho a cada utilização. Recomendamos lavar somente quando as camadas de cola bastão ou cola da fita 3M deixarem a superfície rugosa, ou caso tenha caído algum óleo ou gordura das mãos. Com água e detergente.
- g) Nunca ative a opção Override Slic3r Settings, ela inutiliza os perfis que enviamos. Caso queira alterar algum parâmetro entre em contato com o suporte.
- h) Mantenha seus filamentos na embalagem zip-lock que enviamos, o sachê de sílica vai ajudar a CONSETVÁ-lOS SECOS. Filamento úmido pode entupir o bico e no menor dos problemas deixa e peça feia.
- i) Após o uso prenda a ponta do filamento no carretel para não embolar ele, caso a ponta se misture com o filamento do carretel pode gerar um nó.
- j) Após cerca de 6 meses de uso, sugerimos que reaperte gentilmente os parafusos da Stella, por acomodação eles podem estar um pouco mais frouxos do que quando recebeu ela. Entre em contato com o suporte técnico para orientações.

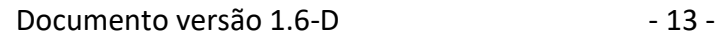

### <span id="page-13-0"></span>**Problemas e soluções**

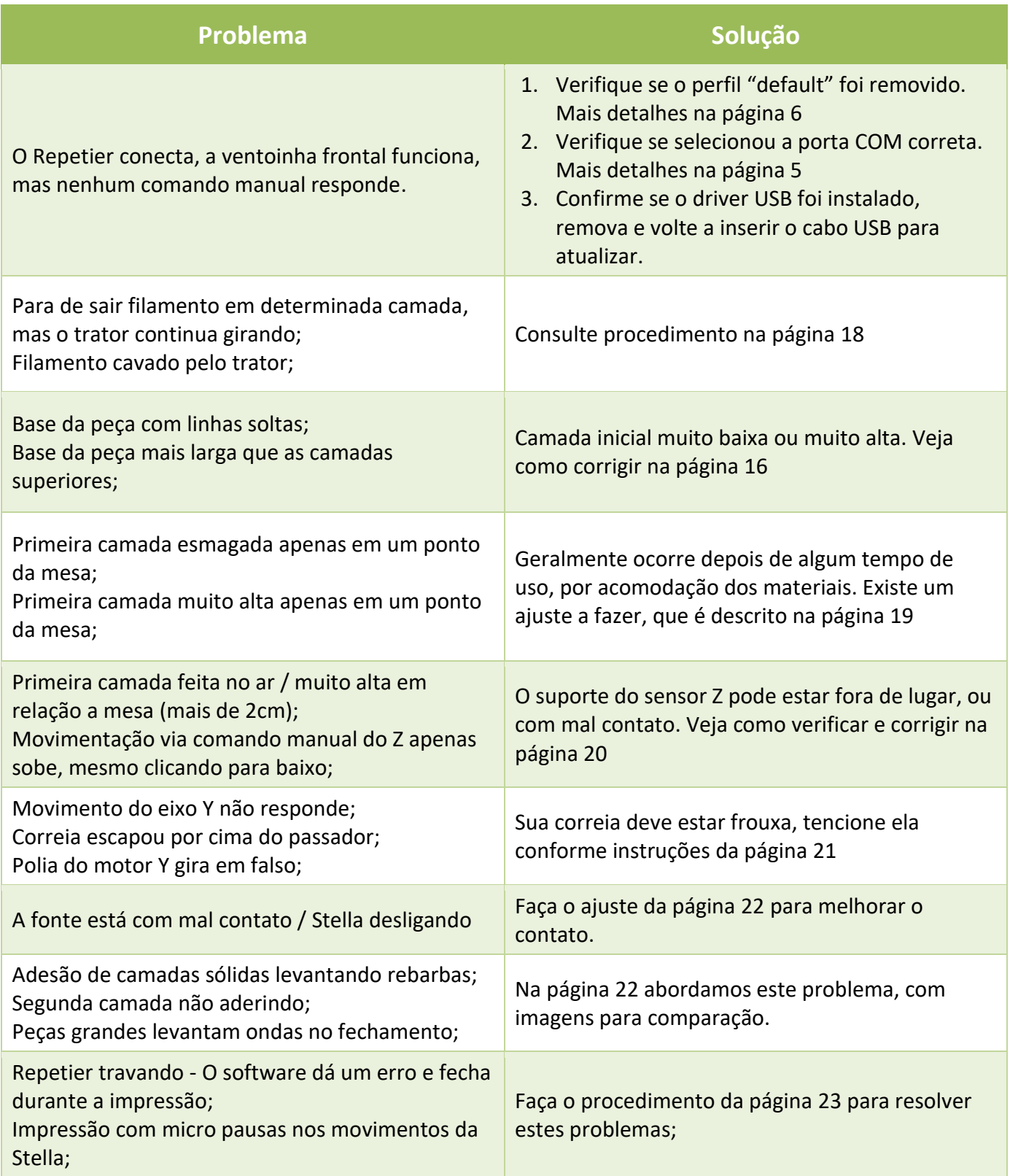

#### <span id="page-14-0"></span>**Procedimentos:**

#### <span id="page-14-1"></span>**Como trocar o filamento?**

Você pode, sempre que quiser, trocar o filamento, para isso siga os procedimentos abaixo.

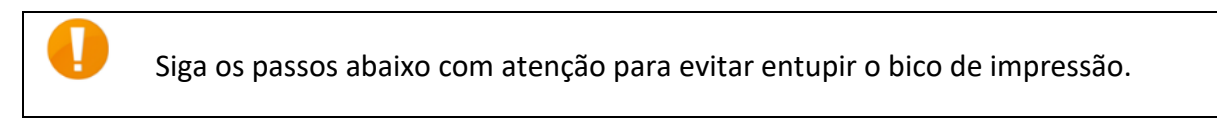

a. Pré-aqueça o bico à 200°C, basta clicar neste ícone da aba Controle Manual do Repetier:

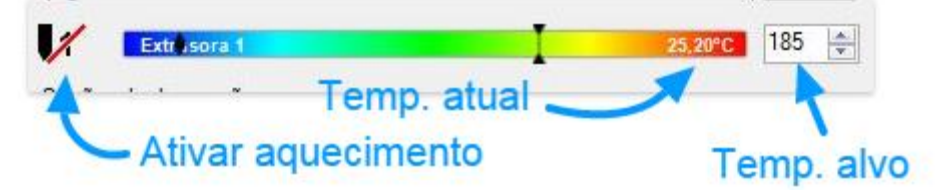

b. Quando a temperatura chegar no alvo, extrude de 1 em 1mm, clicando nesta seta. Faça isso até sair algum plástico por baixo.

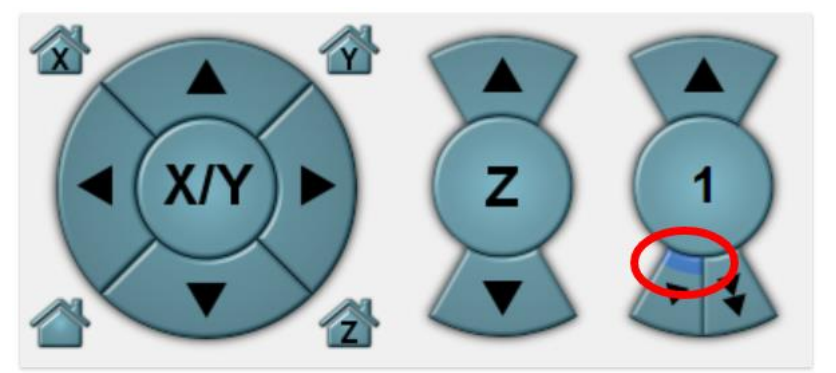

Evite extrusar mais do que 1mm, ou seja, evite clicar no botão de extrusão 10, 50 ou 100. Isso irá fazer o filamento patinar e cavar um sulco em sua superficie.

c. Agora passe o mouse nesta seta para cima até o numeral virar "-100". Clique nele. O filamento retornará 100 milímetros, de forma rápida, saindo por cima e liberando para remoção.

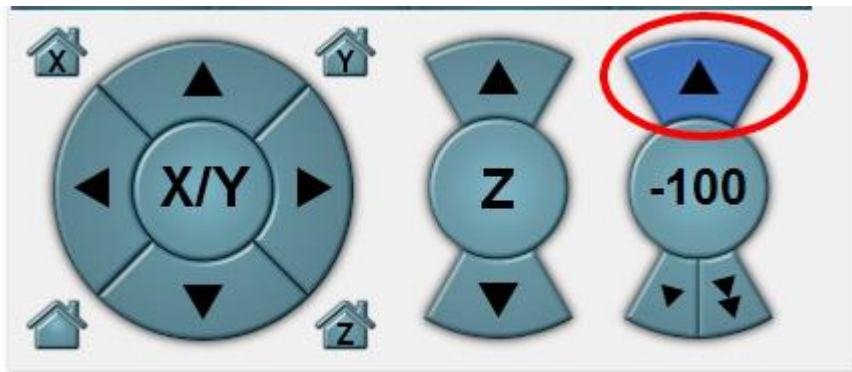

Agora basta introduzir o novo filamento como você já sabe.

#### <span id="page-15-0"></span>**Como ajustar a altura da primeira camada?**

Eventualmente, dependendo do material do filamento ou do material da mesa (cola bastão ou fita), será necessário ajustar a altura da primeira camada.

#### **O que é uma boa camada:**

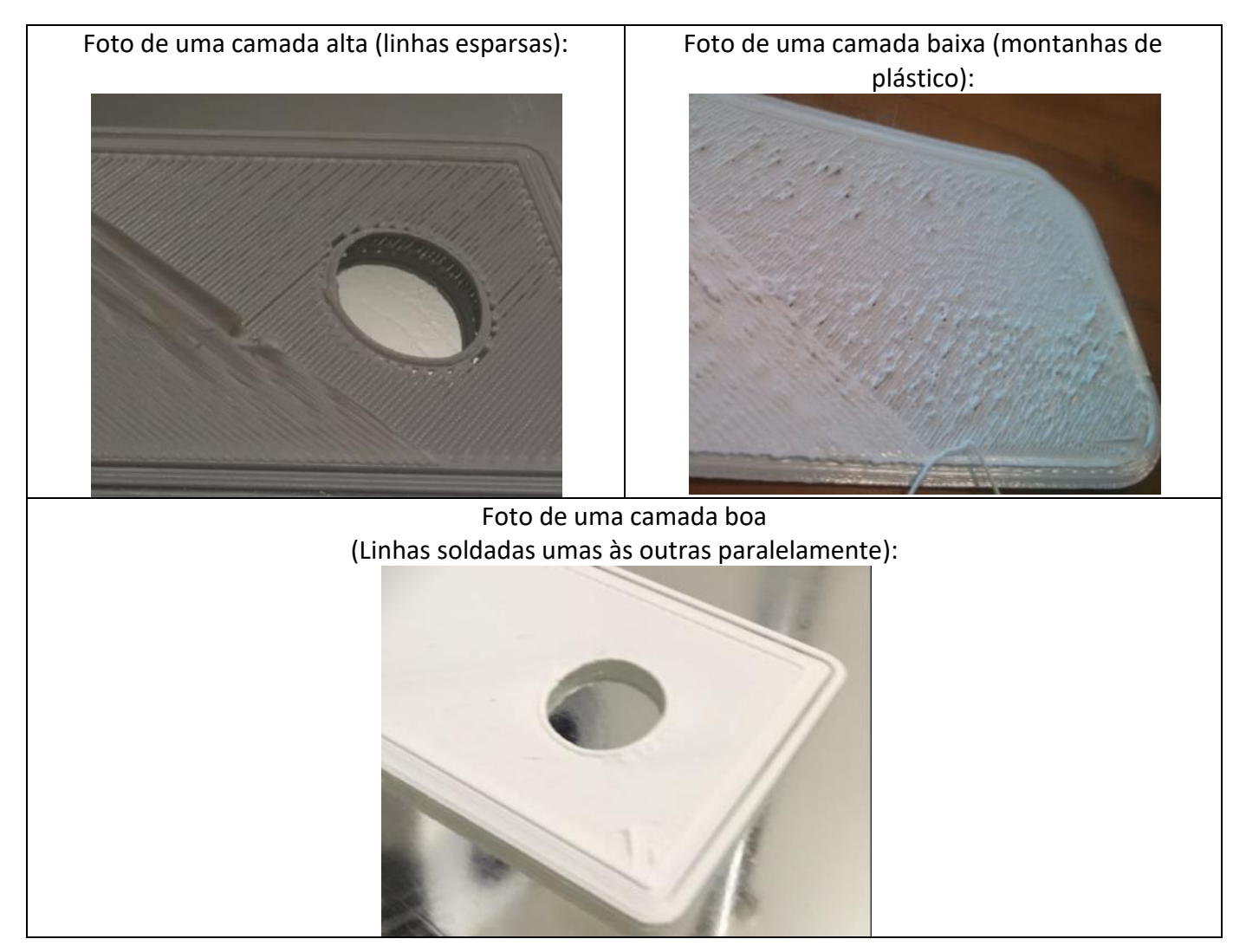

#### **Veja como fazer:**

1. No Repetier, vá até a aba Slicer e clique em "Configuration":

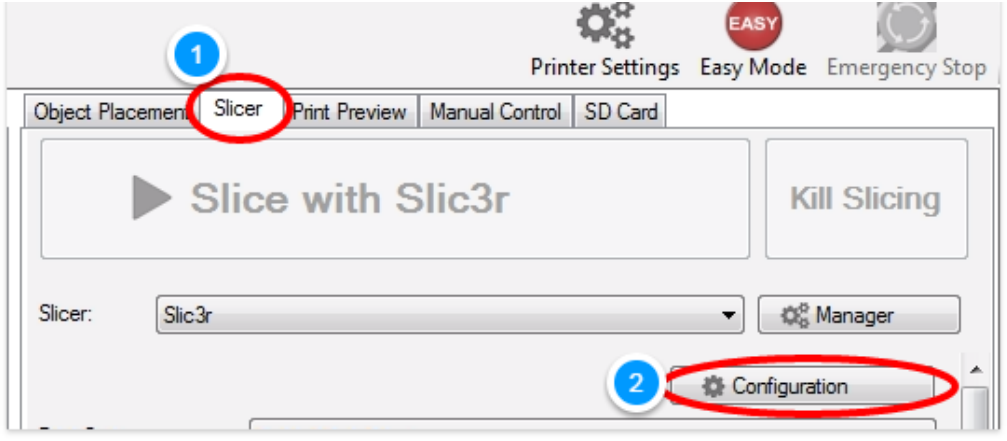

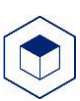

2. Com o Slic3r aberto, vá até a aba "Printer Settings" e localize o campo "Z offset":

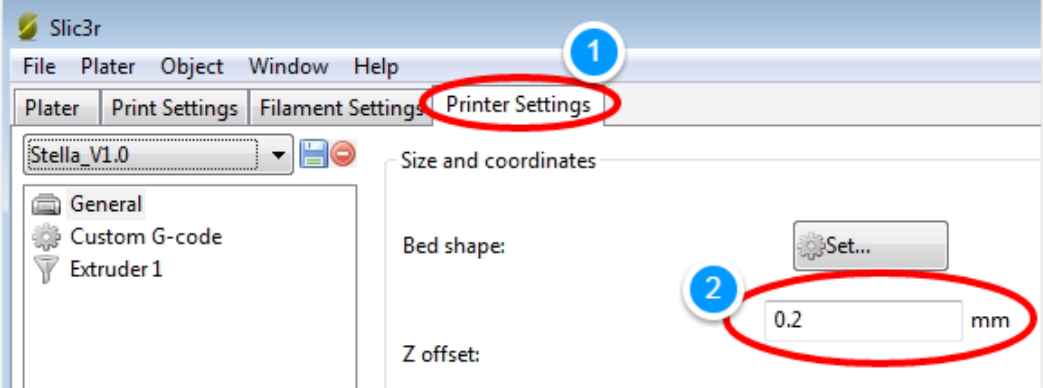

- 3. Edite este campo em intervalos de 0.1, da seguinte forma:
	- a. **Incremente** este valor para deixar a primeira camada **mais alta**;

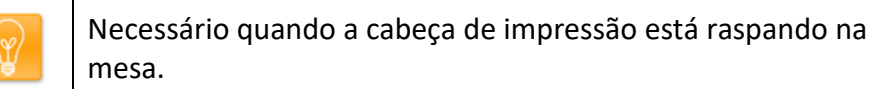

b. **Decresça** este valor para deixar a primeira camada **mais baixa**;

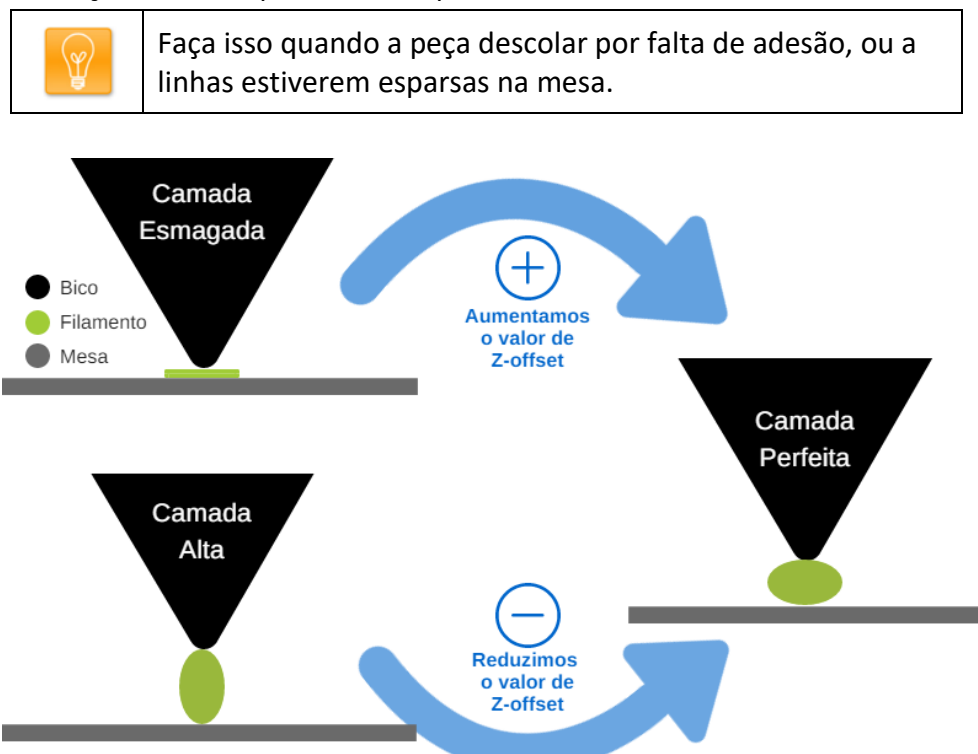

- 4. Salve a alteração, clicando no disquete  $\Box$
- 5. Faça um novo fatiamento e teste o novo valor. Poderá ser necessário repeti-lo até alcançar o valor ideal.

#### <span id="page-17-0"></span>**Extrusão falhando / Filamento patinando / cavando na cabeça de impressão?**

Quando o filamento patina (gira em falso) na cabeça de impressão, isto significa que o parafuso trator não está conseguindo empurrá-lo para baixo como deveria.

#### **Remova o filamento:**

Caso sua impressão tenha falhado e o filamento tenha sido cavado pelo trator, primeiro remova ele. Faça isso aquecendo o bico e puxando ele para cima com a mão. Não adianta usar o comando manual, porque com o filamento cavado, ele só cava mais.

#### **Limpe o trator:**

Com algum pincel, ou escova, passe ali no trator para retirar o excesso de plástico que ficou ali.

#### **A origem deste problema podem ser três:**

- 1- Erro de fatiamento.  $\rightarrow$  Verifique se no fatiamento feito, foi utilizado o perfil de cor e marca correspondentes.
- 2- A temperatura está abaixo do que deveria, não dando tempo de o filamento de liquefazer e sair pela ponteira;  $\rightarrow$  Neste caso, teste temperaturas mais elevadas de 5 em 5°C;
- 3- O bico está entupido, neste caso nem via comando manual você consegue fazer o material sair pela ponteira;  $\rightarrow$  Pode ser necessário desmontá-lo para desentupir. Solicite o manual específico para este fim ao suporte técnico;
- 4- Se nenhum dos casos acima resolveu, então é bom darmos uma pressão a mais na mola da alavanca superior a fim de tracionar mais vigorosamente o filamento, veja como fazer:

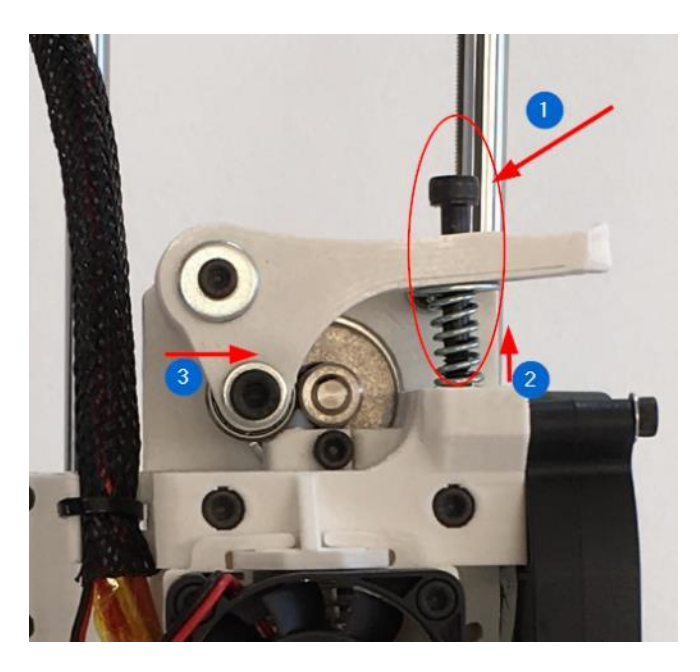

1) Gire no sentido horário (dê torque / aperte) este parafuso, com a mão mesmo;

- 2) A porca vai subir e comprimir a mola;
- 3) Por consequência vai apertar mais o filamento.

Atenção: Não comprima demais esta mola, além de ela perder a função, pode comprimir tanto o filamento e vir a deformá-lo, achatando ou até cortando ele.

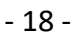

#### <span id="page-18-0"></span>**Mesa esmagada em um ponto:**

- 1. Com o Repetier aberto e conectado (mas sem nenhuma impressão em andamento), pressione [Alt + E] no seu teclado;
- 2. Nesta tela que abrirá, localize os valores destes campos:

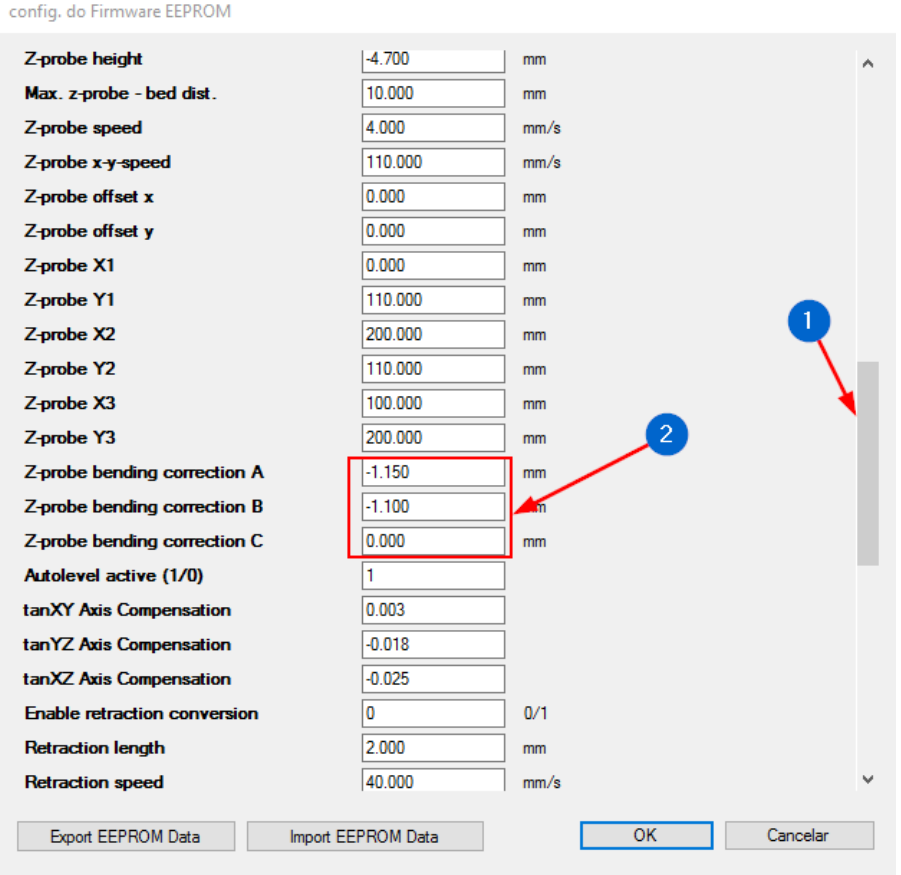

3. Os campos A e B em conjunto, são responsáveis pela altura da camada na frente da mesa, sendo que:

- Elevando  $\uparrow$  estes valores (ambos simultaneamente), você achata a primeira camada na frente da Stella;

Exemplo:

Estavam em -1.500 e -1.450 Altere para -1.400 e -1350 Ou seja, acréscimo de 0.100

- Decrescendo V estes valores, você achata a camada na parte traseira da Stella, ou seja, perto das barras verticais;

Exemplo:

Estavam em -1.500 e -1.450 Altere para -1.600 e -1550 Ou seja, redução de 0.100

4. Observando que é como um efeito gangorra, onde o eixo é uma linha imaginária no centro da mesa. Por esse motivo, após a alteração dos pontos A e B (não aconselhamos trabalhar com C), pode ser necessário compensar o efeito ajustando o z-offset (que a altura da camada em geral).

#### <span id="page-19-0"></span>**A impressora não faz a medida da mesa / imprime no ar**

Provavelmente o sensor "Z" está fora de posição. Veja a correta posição no desenho abaixo:

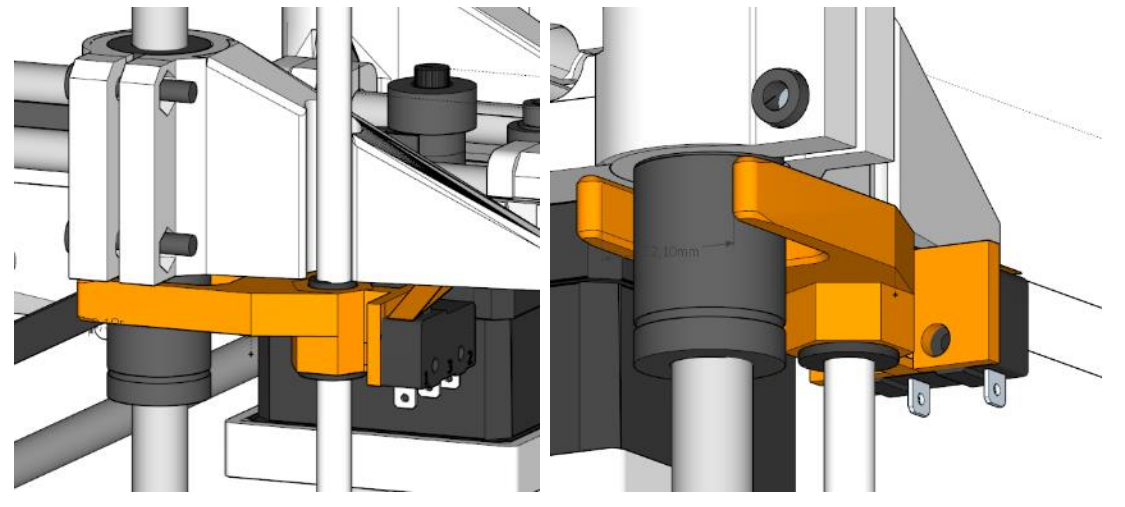

Observe que essa peça em laranja "abraça" o rolamento linear. Ela nunca deve ficar por baixo dele.

#### **O sensor Z está no lugar, mas ainda imprime no ar:**

Alguma falha no acionamento desta alavanca está ocorrendo, vamos testar:

- a) Suba o eixo Z, para ele ficar desencostado da mesa;
- b) Na aba Controle Manual, digite "M119" no campo G-Code;

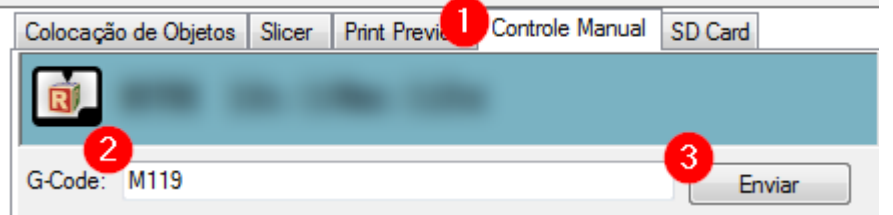

Clique em enviar;

c) Veja o resultado na área de LOG, na base do programa:

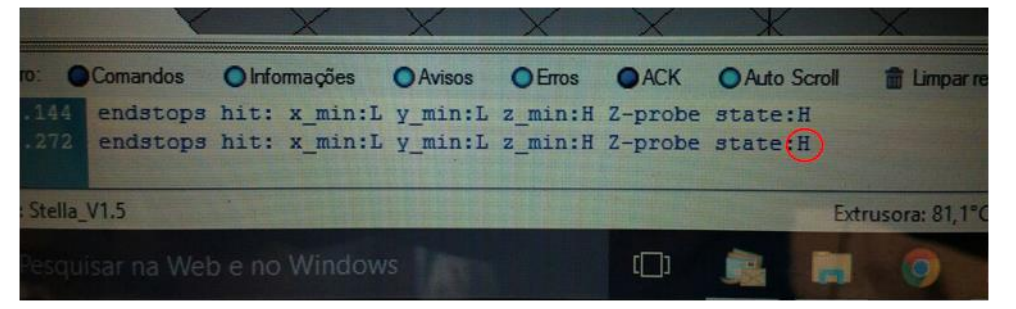

Esse "H" significa que o sensor está acionado antes da hora. :-(

d) Teste mecânico: Empurre ela para baixo com a ponta de uma caneta e envie o M119;

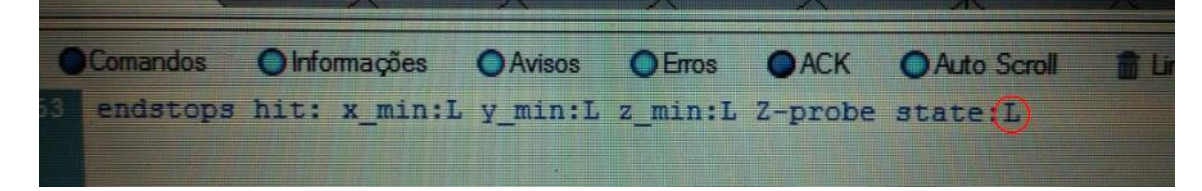

- e) Se o resultado deu "L", o problema é mecânico. Basta (gentilmente) entortar essa latinha para cima, isso fará com que ele acione com mais força o botãozinho vermelho logo abaixo;
- f) Se continua dando "H", é bom investigar os fios, ali na ligação com a alavanca, eles podem ter sido partidos por transporte;

#### <span id="page-20-0"></span>**O motor gira, mas a correia escapa;**

Neste caso é necessário reposicionar a correia e tencioná-la.

Tanto no eixo X como no eixo Y existe uma peça que faz esta função, o tensionador. Para tencionar a correia, aperte esse parafuso mostrado na imagem abaixo. Note que no eixo Y ele fica embaixo do motor da cabeça de impressão.

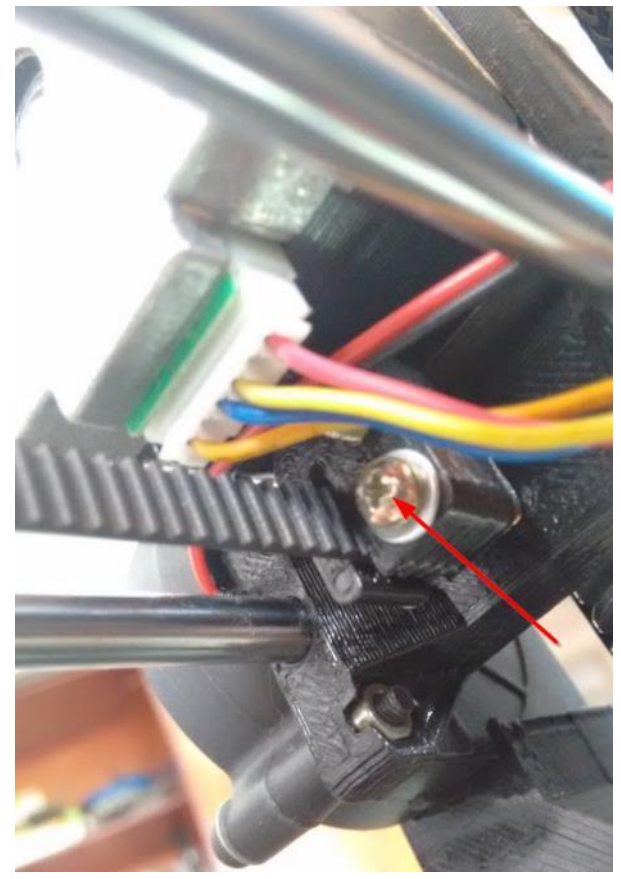

O ideal é deixar ela tensionada, mas não esticada demais, porque aí o movimento fica travado.

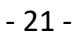

#### <span id="page-21-0"></span>**A fonte está com mal contato / Stella desligando**

Desligue a fonte da tomada e dê uma empurradinha nas latinhas do pino para melhorar o contato:

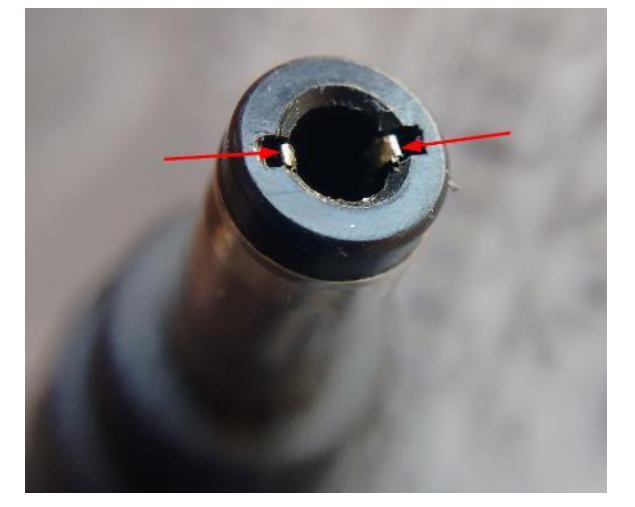

#### <span id="page-21-1"></span>**Adesão da segunda camada para superfícies grandes**

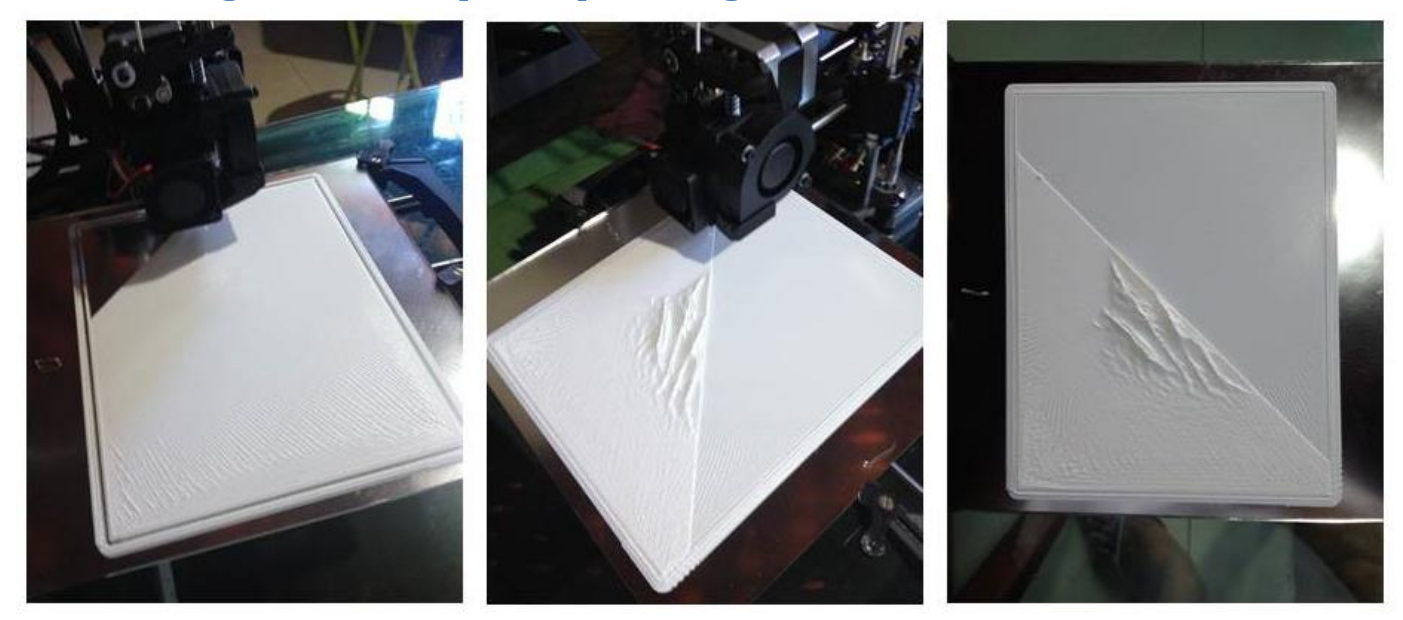

Adesão da segunda camada para superfícies grandes é um problema que você soluciona da seguinte maneira:

- Elevando a temperatura da segunda camada de 5 a 15 graus acima da temperatura padrão; -> Isso faz com que a solda entre camadas ocorra, mesmo que o PLA da camada de baixo esteja frio;
- Reduzindo a velocidade para 70% do avanço comum. -> A temperatura de saída será mais constante, já que menos material frio entra na cabeça por segundo;

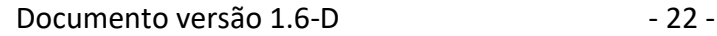

 Desligando a ventilação para as primeira 2 ou 3 camadas iniciais ( o padrão é para desligar apenas na primeira ) -> Veja na tela abaixo onde alterar este parâmetro:

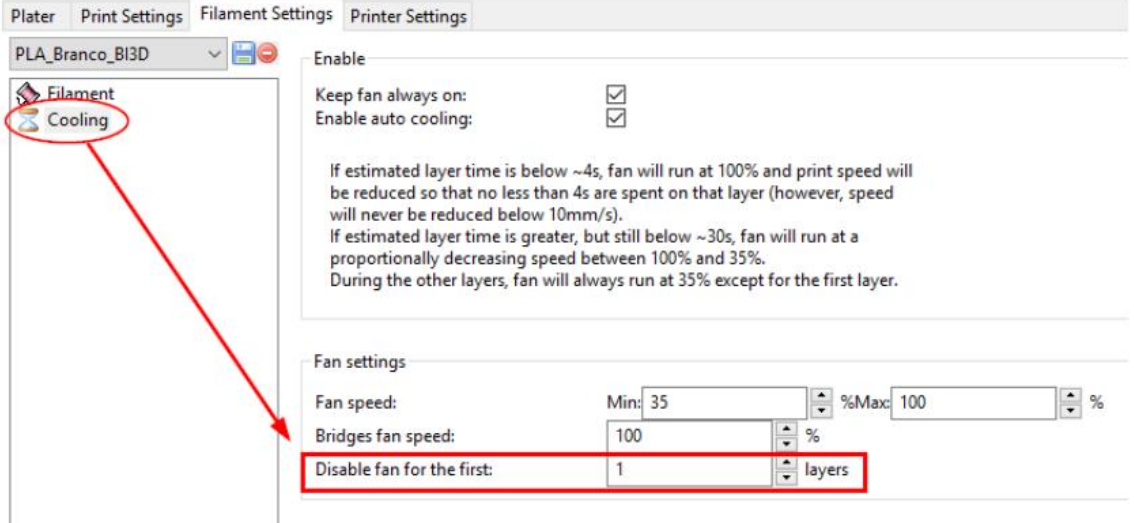

Salve e refaça o fatiamento para as alterações entrarem em vigor.

Caso ainda tenha problemas de adesão, cheque se um dos casos abaixo acontece:

- A primeira camada está muito alta na mesa, deixando linhas paralelas não soldadas entre sí; -> Corrija ajustando a primeira camada, veja página [16](#page-15-0)
- A calibração do filamento está de modo geral com baixo fluxo, depositando menos material do que deveria; -> Corrija ajustando em tempo real o Fluxo de material, e salve o resultado permanentemente no Slic3r, campo "Extrusion multiplier" Detalhes em nosso tutorial online: <https://boaimpressao3d.com.br/2015/03/18/como-configurar-um-novo-filamento-parte-1/>

#### <span id="page-22-0"></span>**Repetier travando**

Sobre o Repetier, isso geralmente acontece quando o driver de vídeo não é compatível, ou desatualizado em relação ao Sistema Operacional.

Para evitar isso você pode desabilitar a visualização em tempo real durante a impressão. Isso vai fazer a placa de vídeo trabalhar menos e diminuir o risco de "crash":

a) Desative o "Easy Mode" clicando neste ícone:

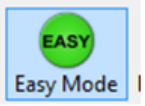

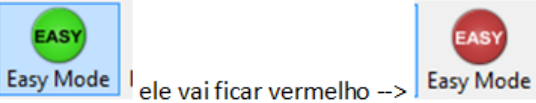

b) Também vai liberar outro botão, **Mostrar Filamento:**

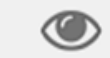

Mostrar Filamento Clique e ele vai ficar assim -- > Esconder Filamento

c) Pronto, isso diminui o processamento gráfico e deixa o sistema mais estável.

#### **Se continuar travando:**

Então pode ser que seu driver de vídeo não gosta do Repetier mesmo, faça o seguinte:

- a) Desinstale o Repetier;
- b) Reinstale o Repetier conforme está no manual, mas na tela abaixo selecione esta caixa:

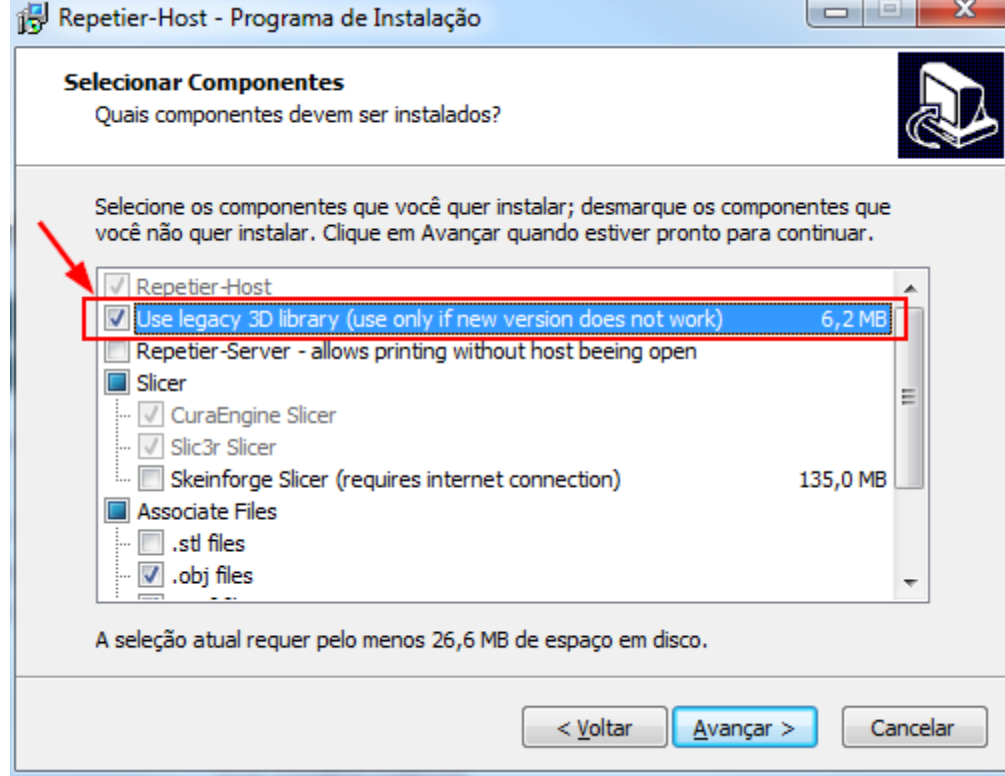

Isto fará com que seja utilizado bibliotecas de vídeo mais antigas, compatíveis com quase todas placas.

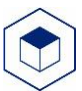

#### **CERTIFICADO DE GARANTIA**

<span id="page-24-0"></span>A BOA IMPRESSÃO 3D garante a substituição sem ônus de componentes ou peças de aparelhos objeto deste manual contra defeitos comprovados de fabricação pelo período de 03 meses, garantia por lei, e estende por mais 09 meses a contar da data da nota fiscal de aquisição pelo primeiro proprietário, perfazendo um total de 12 meses.

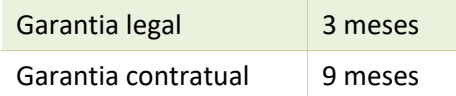

O bico (hotend) e suas partes (ponteira, aquecedor, termômetro e demais componentes) são cobertas exclusivamente pela garantia legal de 90 dias.

Em caso de atendimento de garantia contratual, as despesas decorrentes de transporte do aparelho, bem como despesas de viagem e estadia do técnico, quando for o caso, correrão por conta do proprietário, seja qual for a natureza ou época do serviço.

O mau funcionamento ou a paralisação do aparelho, em hipótese alguma, onerará a empresa BOA IMPRESSÃO 3D com eventuais perdas e danos do proprietário ou usuários, limitando-se a responsabilidade do fabricante apenas os termos aqui expostos.

A Garantia cessará caso ocorra uma das hipóteses relacionadas a seguir:

- Aparelho submetido a manutenção durante o período de garantia por empresa/indivíduo não credenciado(a).
- Alteração dos componentes originais ou violação de lacres de segurança.
- Desativação dos dispositivos de segurança e proteção.
- Instalação de peças ou componentes de terceiros.
- Adulteração ou destruição dos números seriais.
- Defeitos causados por utilização em voltagem inadequada.
- Danos causados por ambientes agressivos.

• Danos causados por acidente de transporte ou manuseio, aplicação inadequada, abuso ou operação fora das normas técnicas.

• Danos causados por incêndio, inundação, causas fortuitas ou inevitáveis.

Para a utilização da Garantia favor entrar em contato através dos contatos oficiais de suporte técnico, presentes no manual de utilização do produto, página [3.](#page-2-1) No primeiro atendimento**,** nosso suporte técnico irá orientá-lo se o possível defeito ou configuração pode ser sanado por você com ajuda especializada. Caso seja constatado vicio/defeito de fabricação que necessite intervenção da assistência técnica**,** aguarde instruções de como proceder no envio.

Caso não seja constatado vício/defeito de fabricação, ou esteja fora dos prazos de garantia, será gerado um orçamento para o conserto e enviado ao consumidor para sua aprovação ou recusa. Neste caso, os custos de frete serão de responsabilidade do consumidor.

Esta garantia anula qualquer outra assumida por terceiros, não estando nenhuma firma ou pessoa habilitada a fazer exceções ou assumir compromisso em nome da BOA IMPRESSÃO 3D. Esta garantia é válida apenas em território brasileiro.

Para sua tranquilidade, mantenha a nota fiscal de compra do aparelho em sua posse, pois ela é documento necessário para solicitação de serviços em Garantia.